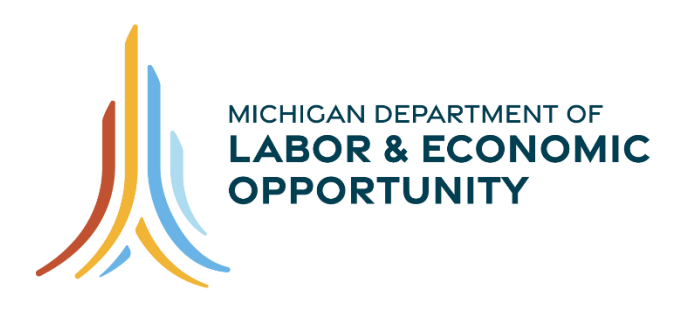

**WORKFORCE DEVELOPMENT** 

# **MILogin for Business User Information Guide**

**Operations Division Data Performance & Reporting December 2023**

# **Table of Contents**

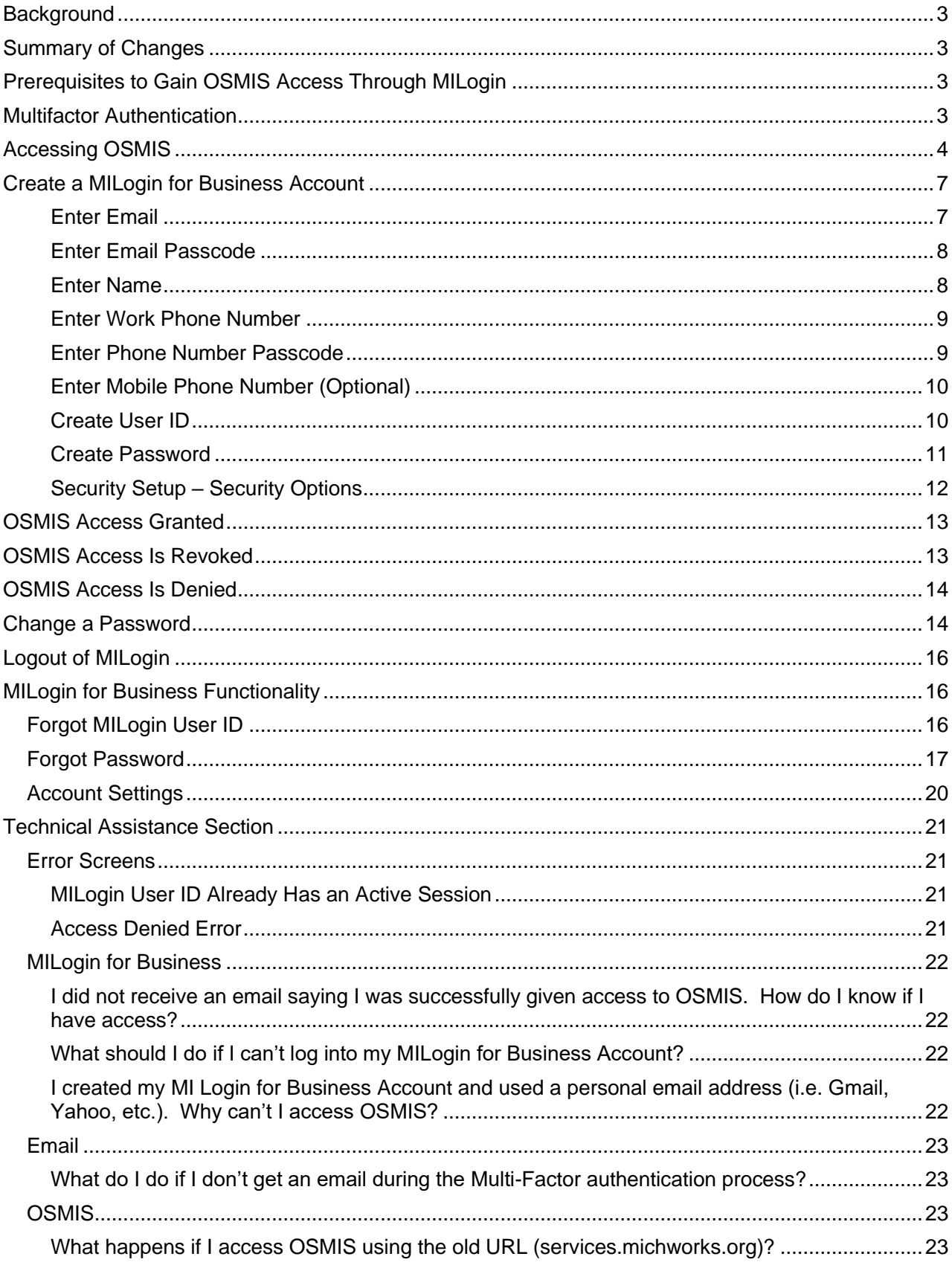

# <span id="page-2-0"></span>**Background**

MILogin is the State of Michigan's solution to allow users access to many State services and systems online through a single user ID and password. It also provides enhanced security via multi-factor authentication (MFA). The OSMIS system has been enhanced and can now only be accessed through the MILogin for Business system. This manual describes how to access OSMIS and the new features introduced into OSMIS.

# <span id="page-2-1"></span>**Summary of Changes**

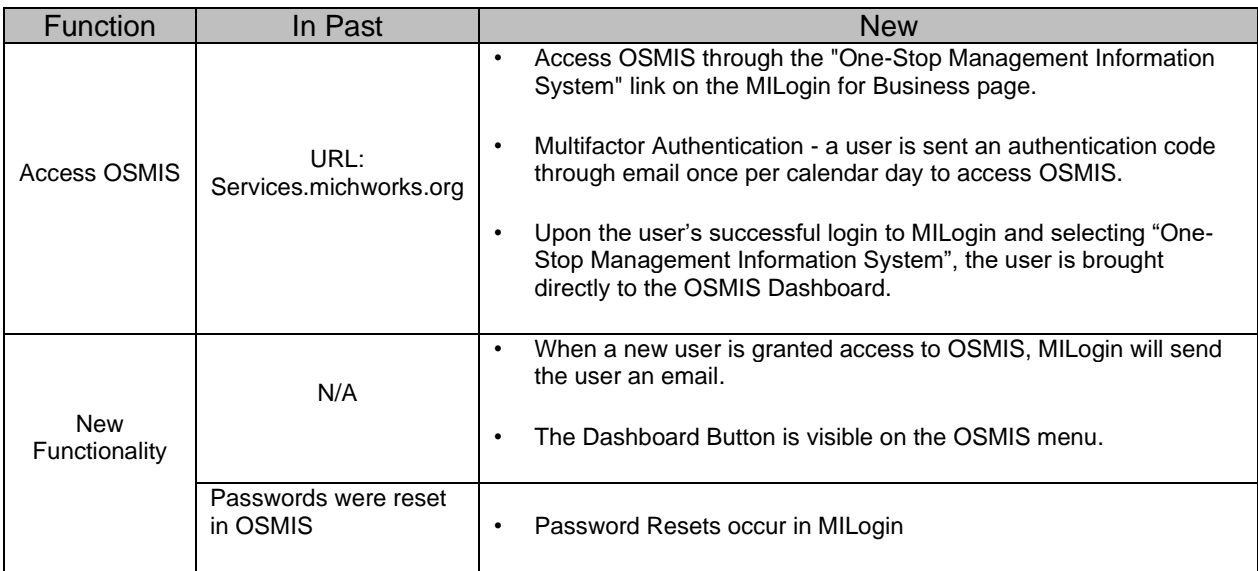

# <span id="page-2-2"></span>**Prerequisites to Gain OSMIS Access Through MILogin**

There are five critical conditions that are required to access OSMIS:

- 1. There must be a valid email domain(s) in OSMIS for the MWA.
- 2. The user's OSMIS user account must have a valid work email address.
- 3. The user's OSMIS user account status must be ACTIVE.
- 4. The MILogin ID in the user's MILogin for Business account must exactly match the MILogin ID in the OSMIS user account.
- 5. The Email Address in the user's MILogin for Business account must exactly match the Email Address in the OSMIS user account.

### <span id="page-2-3"></span>**Multifactor Authentication**

Multifactor authentication means that a user must pass multiple security checks before accessing OSMIS. The first security check is to successfully log into the MILogin for Business account. The second is, after clicking the One-Stop Management Information System (OSMIS) link in MILogin for Business, to validate the passcode sent to the email account. When both of these security checks are successfully passed, the user will gain access to OSMIS and the new OSMIS User Dashboard.

# <span id="page-3-0"></span>**Accessing OSMIS**

The URL to access OSMIS is [https://milogintp.michigan.gov.](https://milogintp.michigan.gov/) A user is required to have a MILogin for Business User ID and Password before they can access OSMIS.

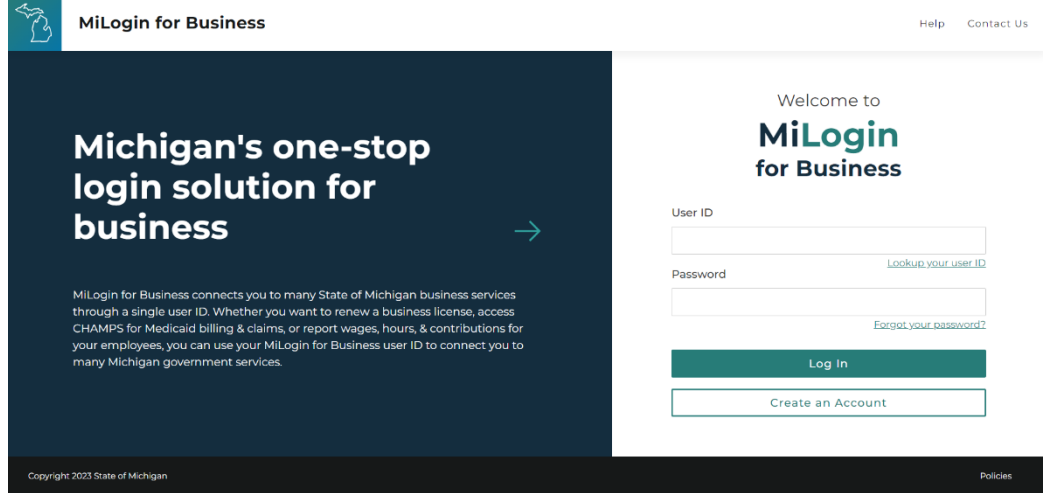

Enter the User ID and Password and click Login.

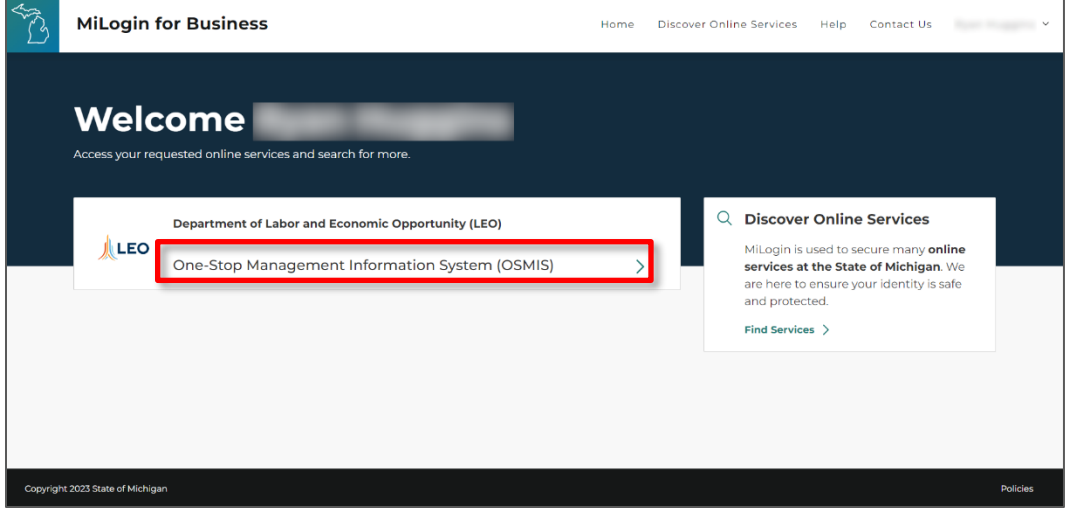

To access OSMIS, click the One-Stop Management Information System (OSMIS) link.

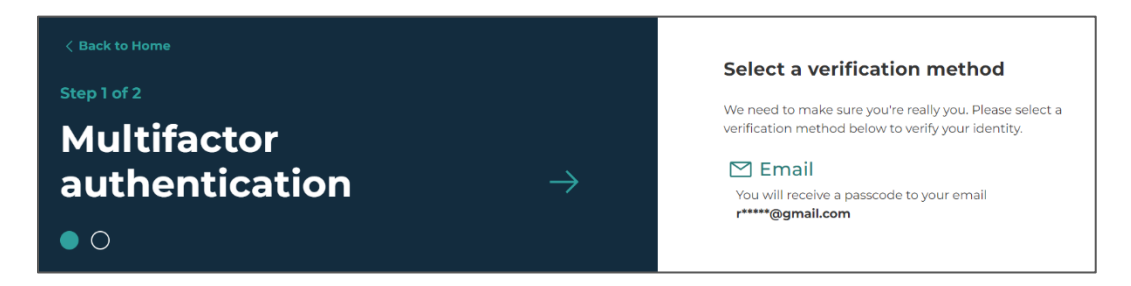

The Multifactor Authentication page will display if the user has not logged into the One-Stop Management Information System (OSMIS) yet that day.

When the Email button is clicked on the MILogin Multifactor Authentication (MFA) page, a code is sent to the email address stored in the user's MILogin for Business account. Open the email and retrieve the code. (Code displayed is an example)

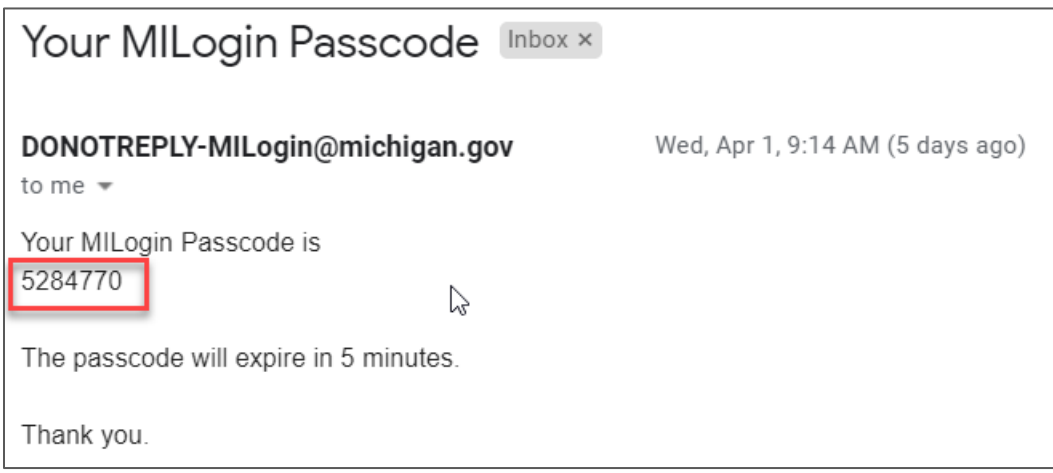

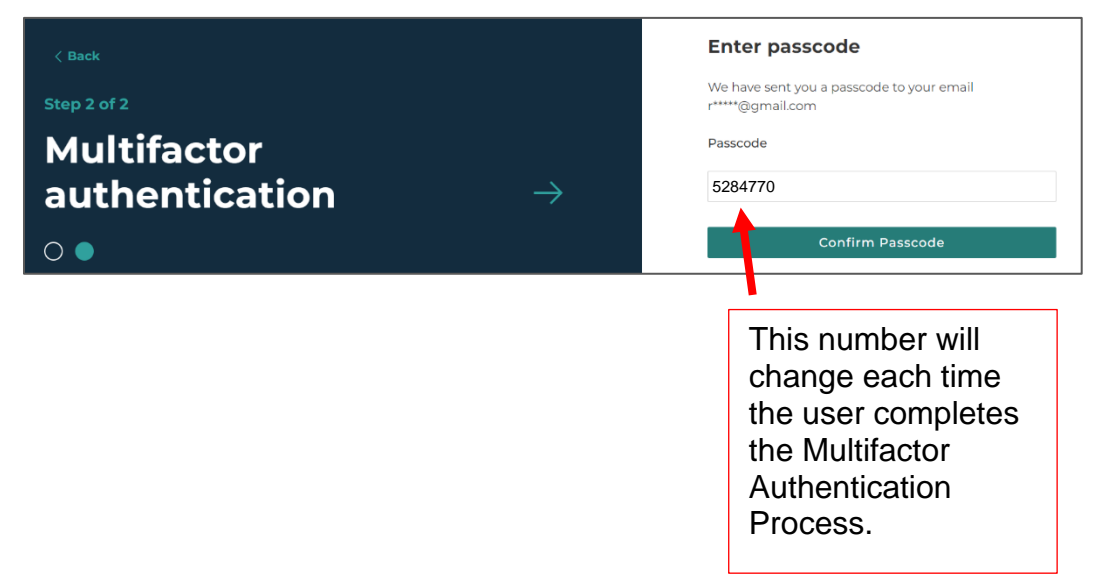

A MILogin Multifactor Authentication screen is displayed with a box for a passcode. Enter the passcode that was sent in the email and click Confirm Passcode.

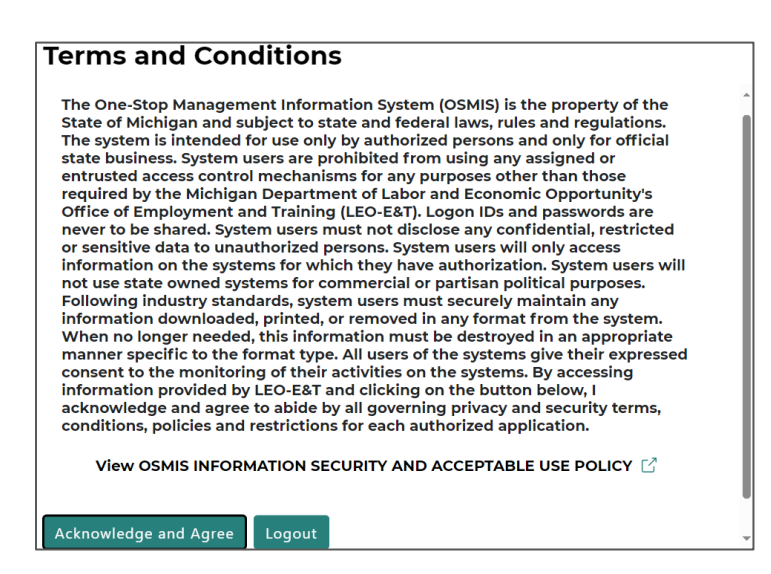

Read the Terms and Conditions and click the Acknowledge and Agree button.

The user is given access to the OSMIS Dashboard.

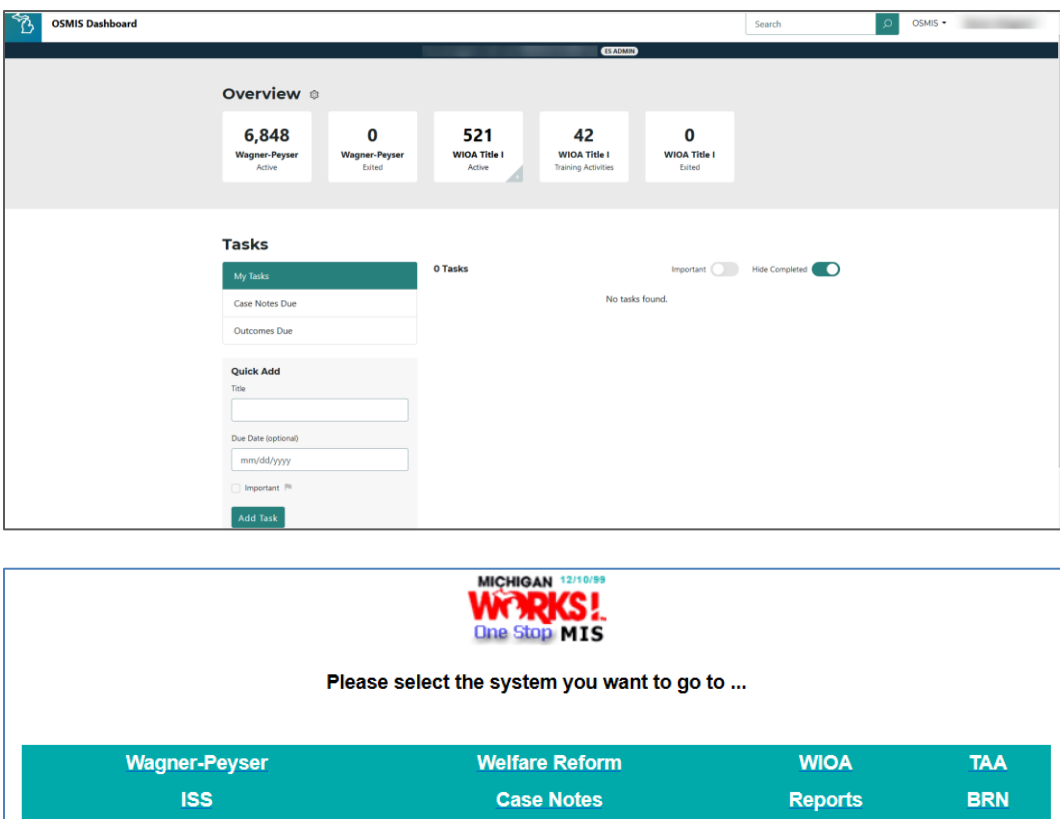

**WDA POLICIES Setup My Environment to test Library Upgrades** Restore My Environment to regular OSMIS

# <span id="page-6-0"></span>**Create a MILogin for Business Account**

Each Michigan Works Agency has an internal process for account creation. Contact the MWA Administrator before creating an account.

- 1. Open [https://milogintp.michigan.gov](https://milogintp.michigan.gov/)
- 2. Click Create an Account

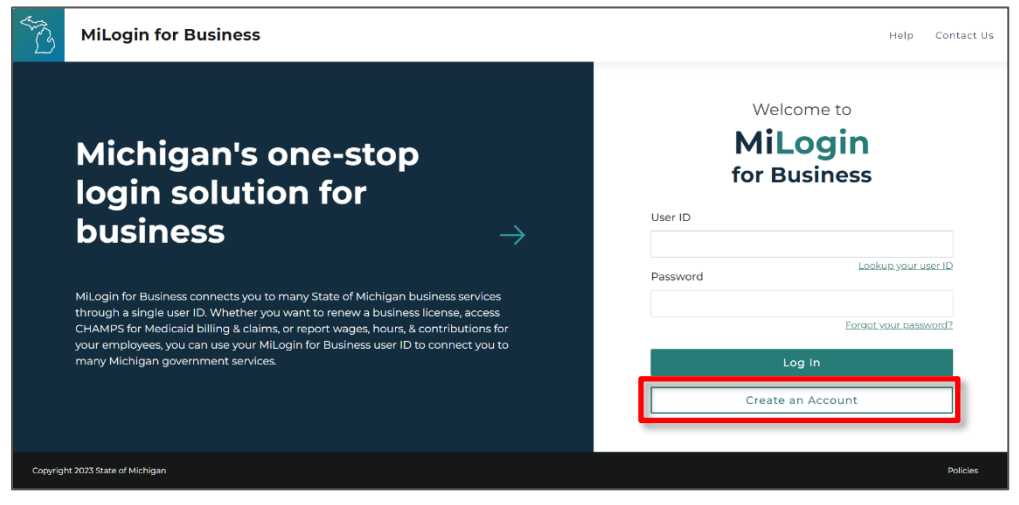

#### <span id="page-6-1"></span>*Enter Email*

Enter a valid email address (ex: [xxxxx@miworks.org](mailto:xxxxx@miworks.org)) and complete the reCAPTCHA, then click Next Step.

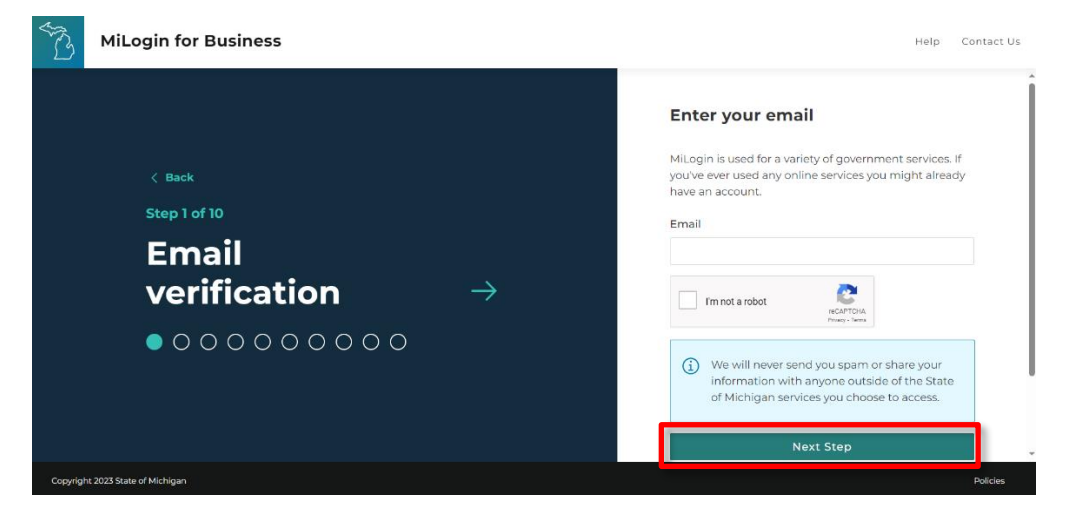

Important to note: This email address will be the exact email address used when creating the new OSMIS account. It is one of the fields that creates the link between MILogin and OSMIS. The Passcode required for accessing OSMIS will be sent to the email address.

#### <span id="page-7-0"></span>*Enter Email Passcode*

Enter the passcode sent to the email address, then click Next Step.

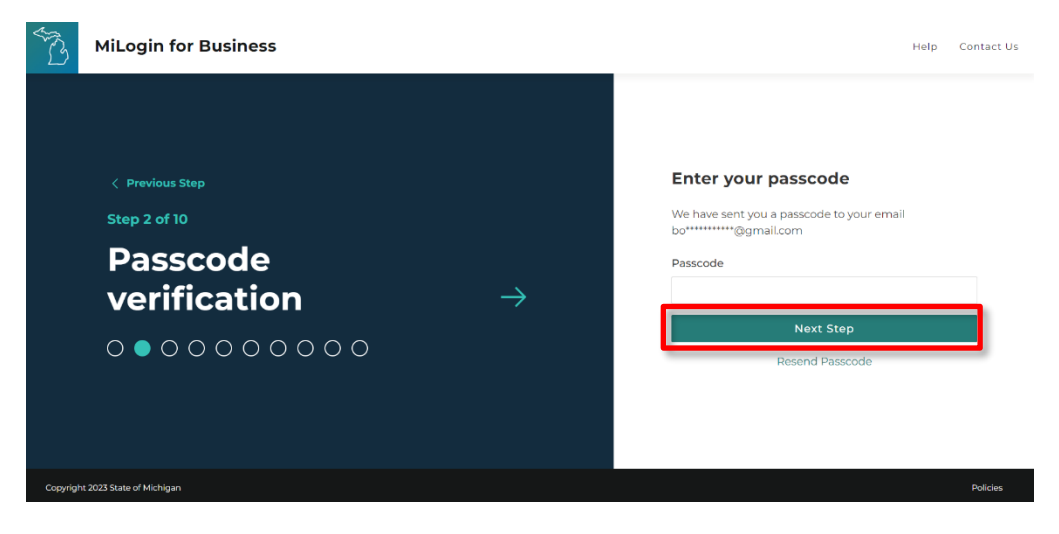

#### <span id="page-7-1"></span>*Enter Name*

Enter your name, agree to the terms & conditions, and click Next Step.

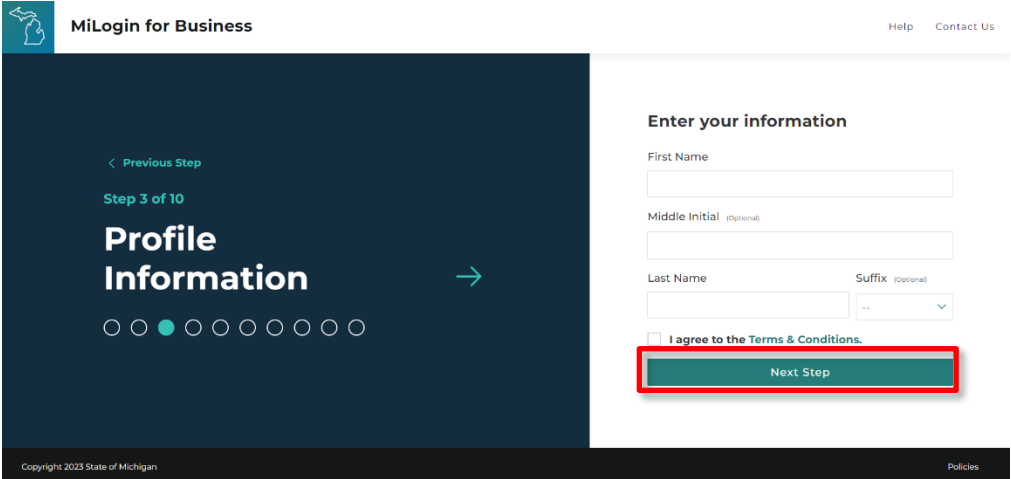

#### <span id="page-8-0"></span>*Enter Work Phone Number*

Enter your work phone number, then click on Next Step. If you do not have access to your work phone number or cannot verify it, you can enter any phone number anyway and you will be allowed to skip verification in the next step.

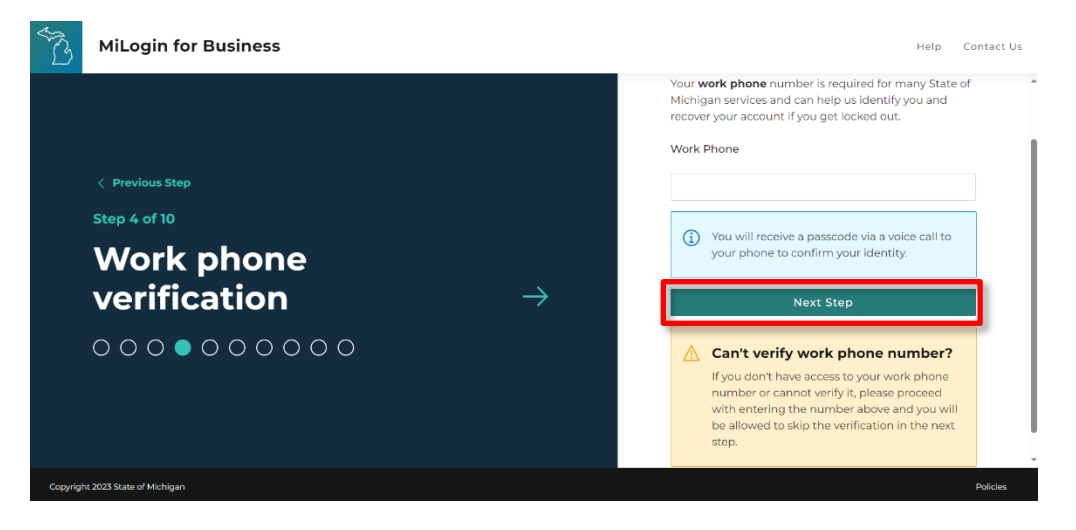

#### <span id="page-8-1"></span>*Enter Phone Number Passcode*

Enter the passcode sent to the phone number, then click Confirm Passcode. If the work phone number cannot be verified, click on Skip Verification.

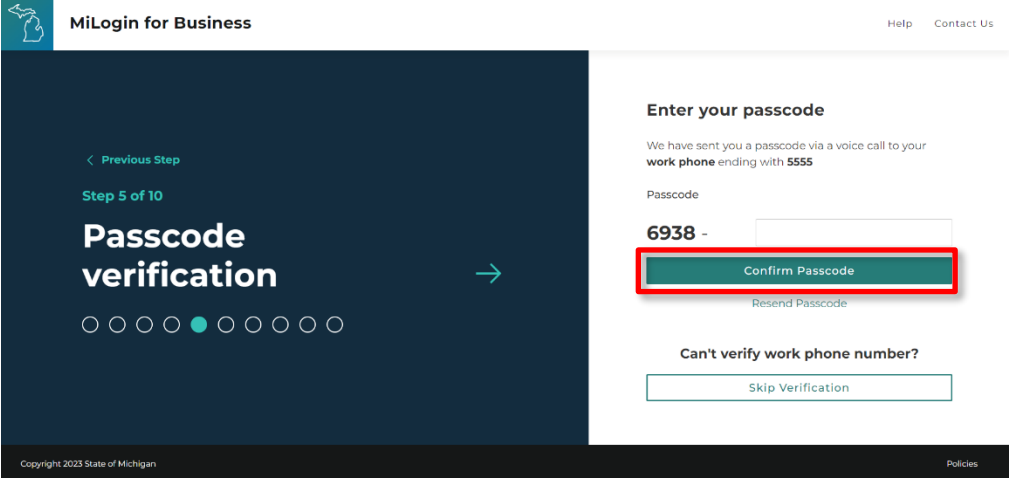

#### <span id="page-9-0"></span>*Enter Mobile Phone Number (Optional)*

A Personal Identification Number (PIN) can be sent to this mobile number to reset a forgotten password, change MILogin for Business profile information, and act as security options. Enter the mobile phone number, then click Next Step and follow the instructions, or just click "Skip this for now".

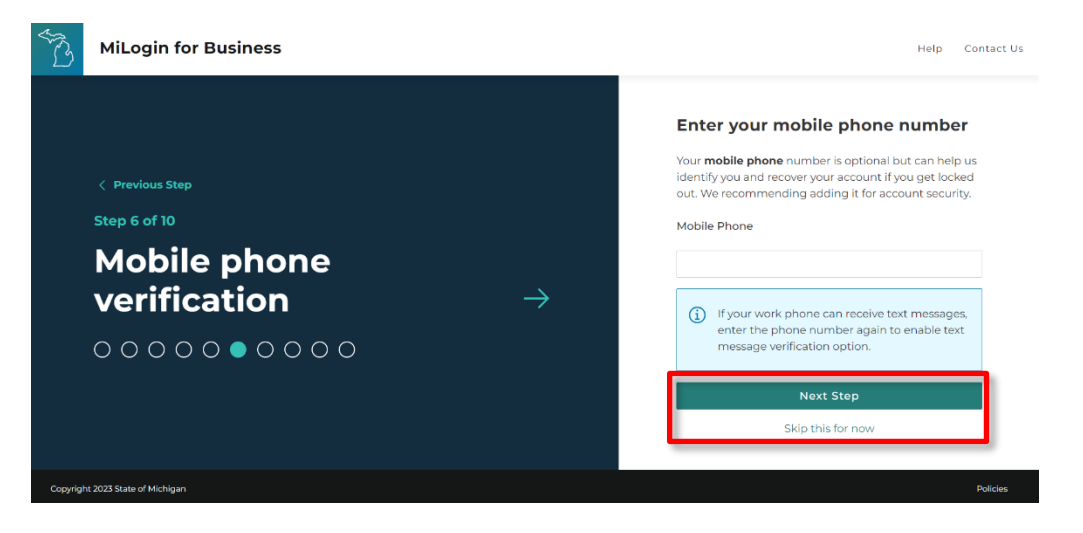

#### <span id="page-9-1"></span>*Create User ID*

Create your User ID (MILogin for Business ID).

Follow the instructions to create your User ID. It is recommended that the 4-digit number starts at 0000 for the first person and 0001 for the second, etc. This User ID will be the exact MILogin ID used when creating the new OSMIS account in the Staff Account Admin Utility. The User ID is one of the fields that creates the link between MILogin and OSMIS. When finished, click Next Step.

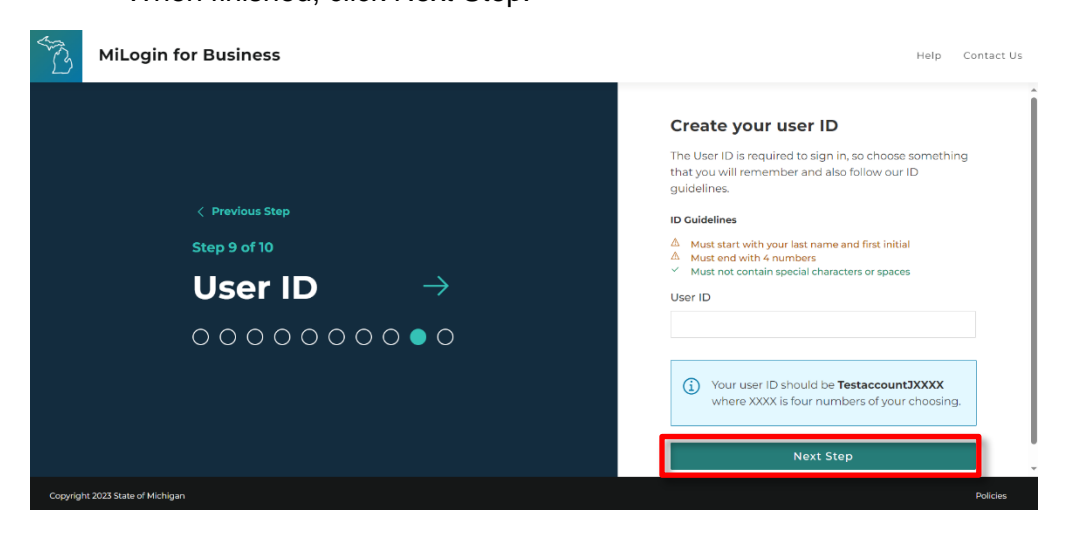

#### <span id="page-10-0"></span>*Create Password*

Create your password using the guidelines, then click Create Account.

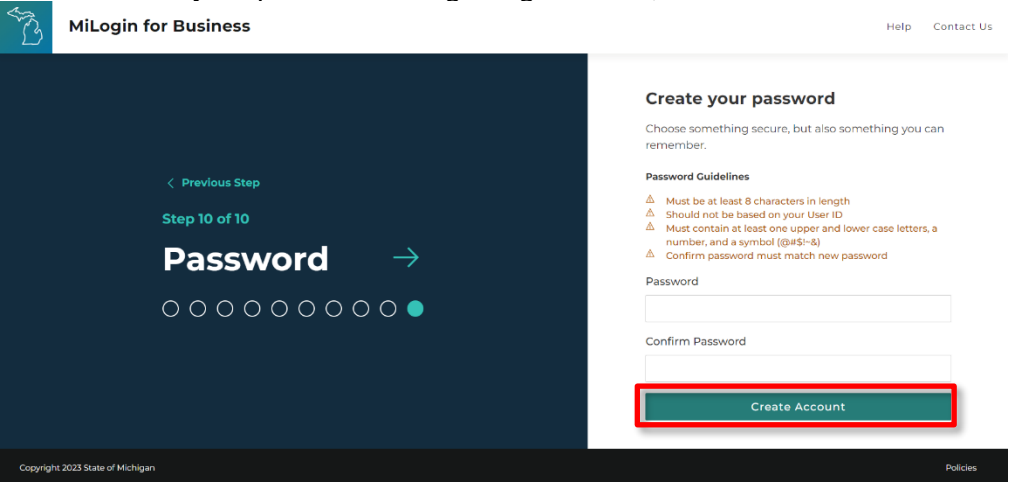

Once the creation of the MILogin account is complete, the user will receive an Account Creation Confirmed Email.

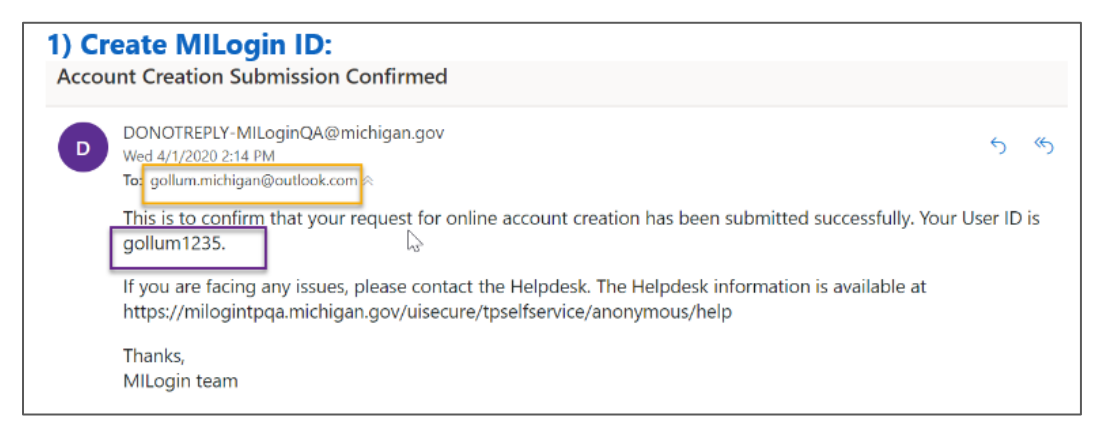

#### *Security Setup – Security Options*

<span id="page-11-0"></span>After creating your account, you may set up security questions to use as an alternative to entering a passcode for recovering your password. To set up your security questions, click on your name in the upper right corner, then click on "Account Settings".

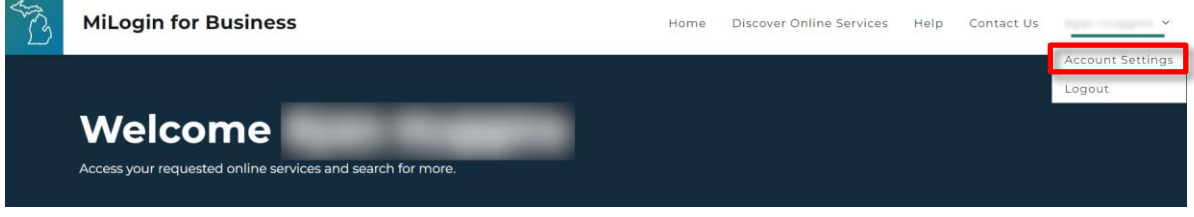

Scroll to the bottom of the page and click on "Manage security questions".

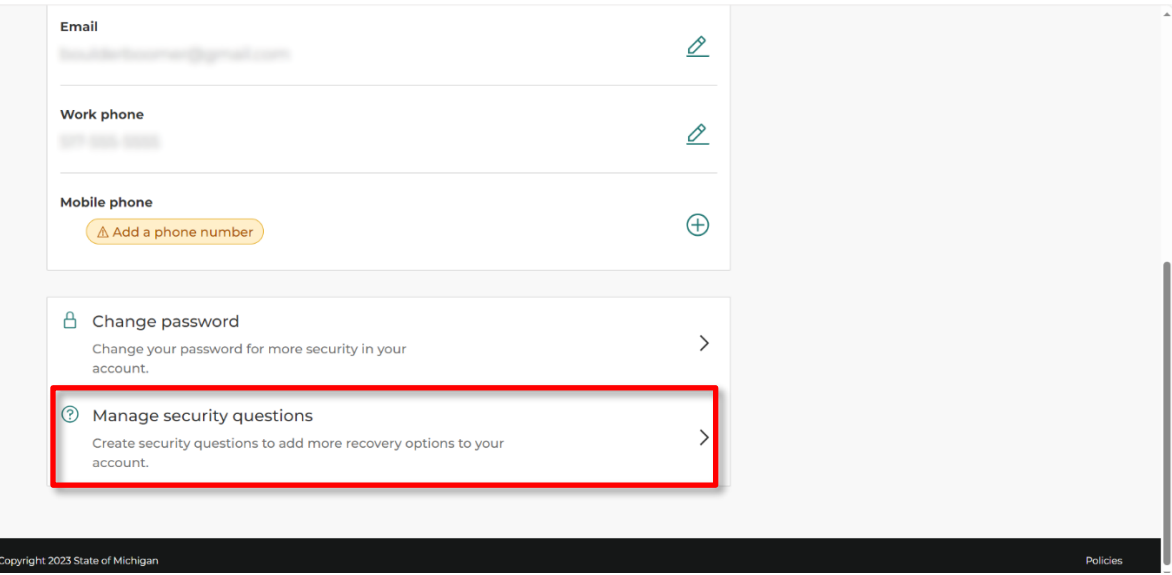

On this page, you will be able to select and answer 4 security questions. When finished, click the Save button at the bottom of this page.

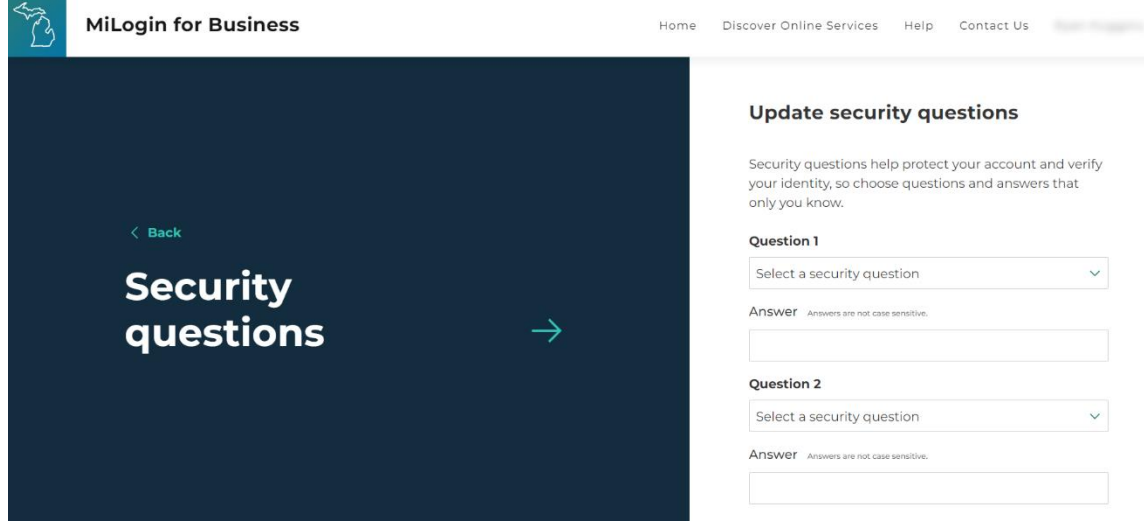

# <span id="page-12-0"></span>**OSMIS Access Granted**

Once OSMIS access has been given to the new account, the user will receive an email associated with that new account stating that the request for access to OSMIS has been approved and the One-Stop Management Information System (OSMIS) link will be available on the MILogin for Business Home Page the next time the user logs in.

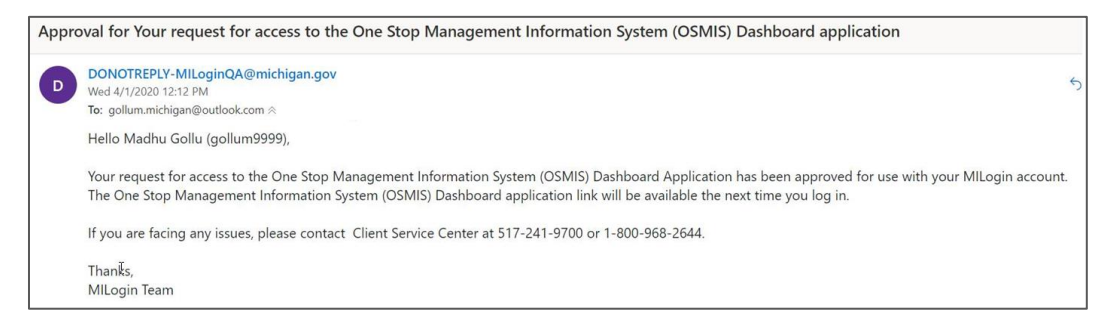

The user can now log into MILogin for Business. [https://milogintp.michigan.gov](https://milogintp.michigan.gov/)

# <span id="page-12-1"></span>**OSMIS Access Is Revoked**

If a user's OSMIS account status has been set to Inactive, access to OSMIS will be revoked and the link on the MILogin for Business Home Page will be removed.

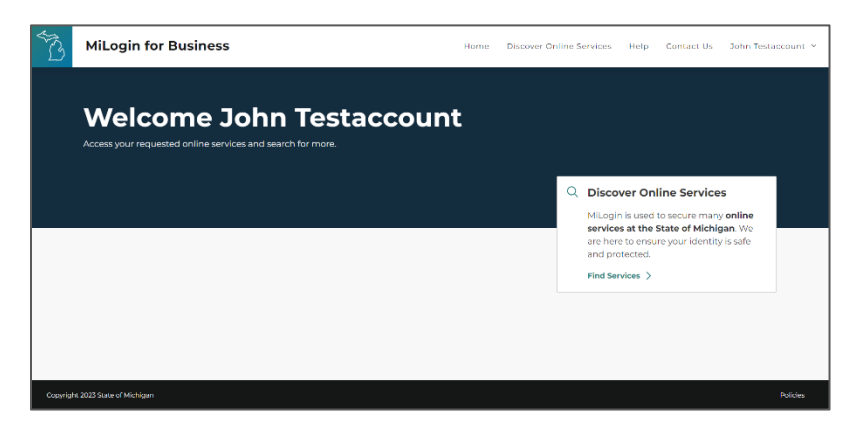

#### <span id="page-13-0"></span>**OSMIS Access Is Denied**

The presence of the One-Stop Management Information System (OSMIS) link on the MILogin for Business home page does not guarantee access to OSMIS.

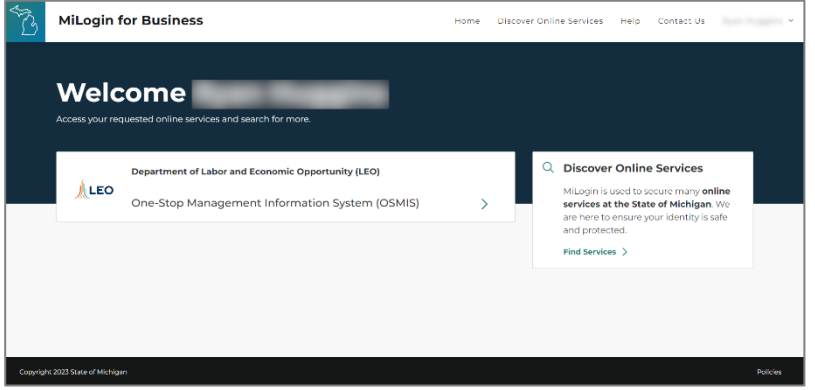

It is possible to receive the Access Denied error after clicking the One-Stop Management Information System (OSMIS) link. Contact the MWA Administrator for Access Denied error resolution.

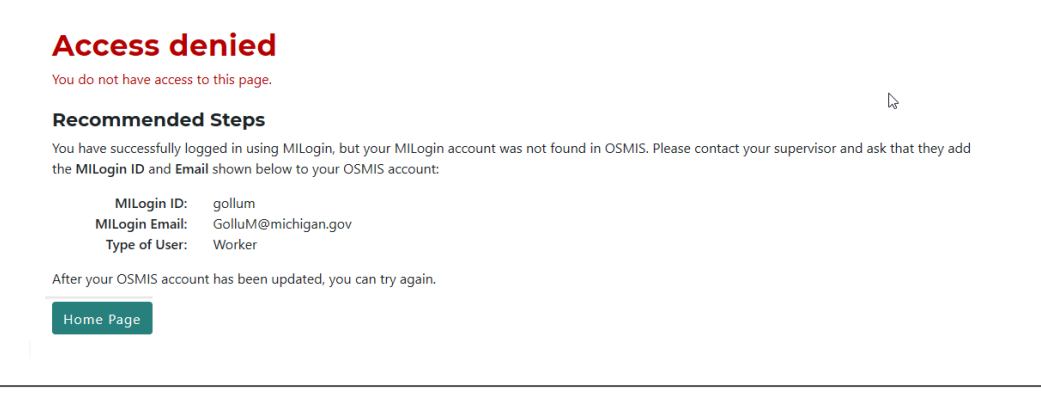

# <span id="page-13-1"></span>**Change a Password**

Password changes must be made by individual users through their MILogin for Business Account. MWA Administrators can no longer reset passwords for OSMIS users.

To change a password, log into the **[MILogin for Business](https://milogintp.michigan.gov/)** Account.

Click your name in the upper right corner, then click Account Settings.

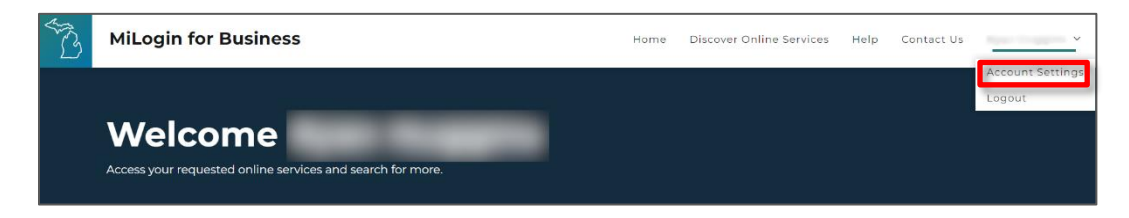

Scroll to the bottom of the page and click Change Password.

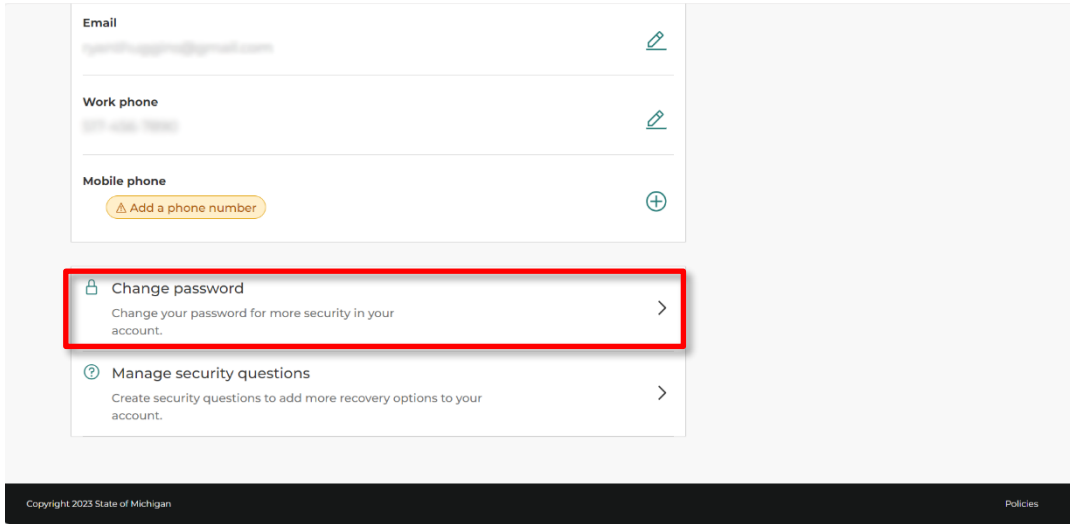

Follow the password guidelines to reset the password and click Change Password.

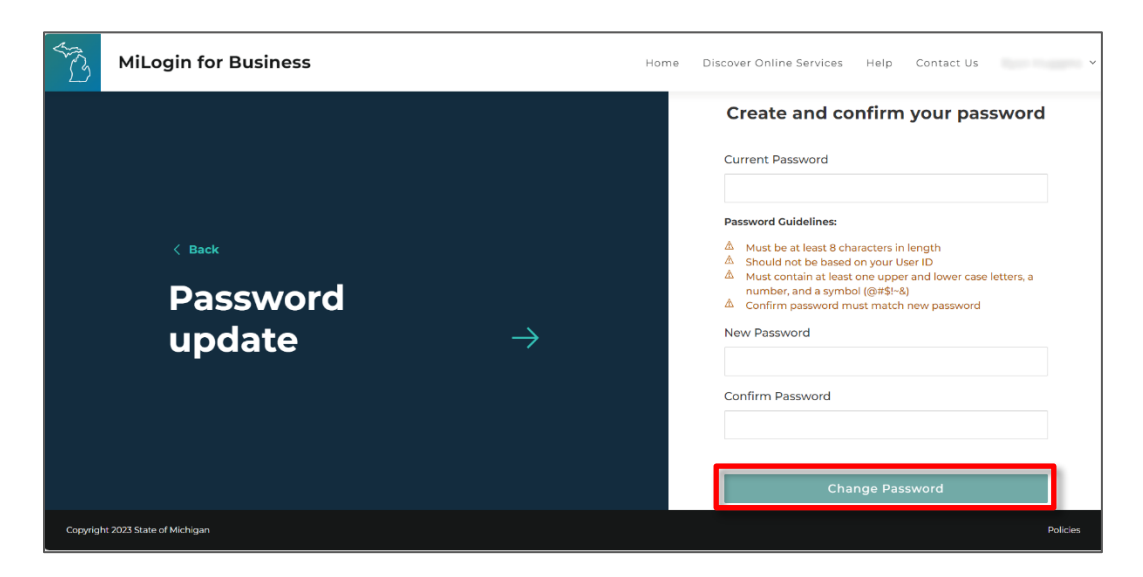

On the Confirmation screen, click the Back to Home button to return to the MILogin for Business home page.

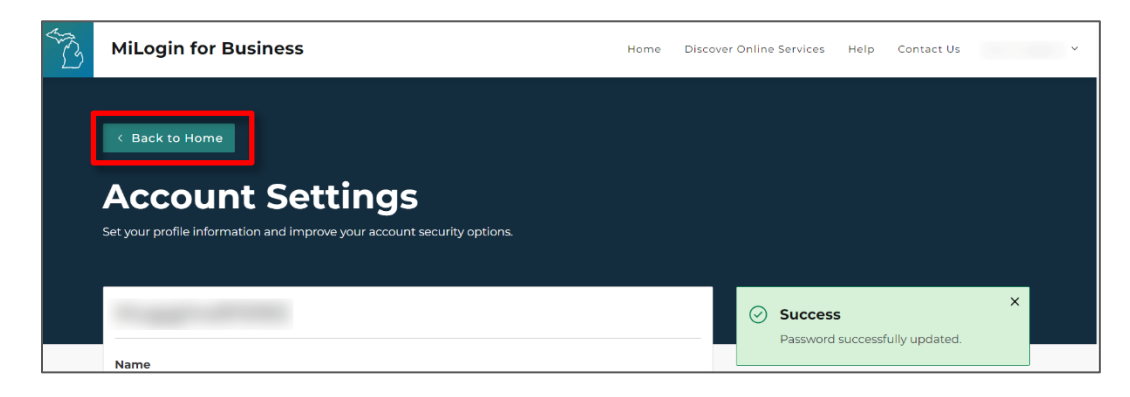

# <span id="page-15-0"></span>**Logout of MILogin**

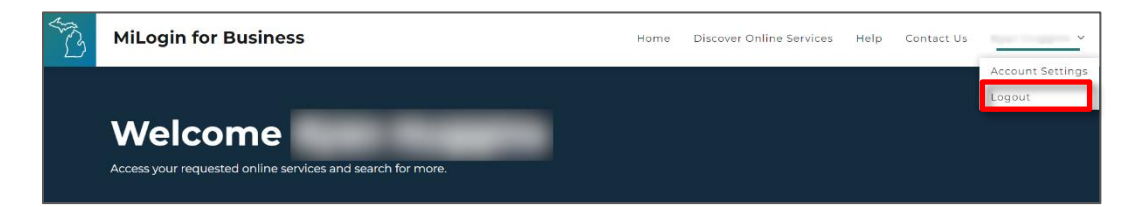

Click your name in the upper right corner, then click the Logout button.

# <span id="page-15-1"></span>**MILogin for Business Functionality**

#### <span id="page-15-2"></span>**Forgot MILogin User ID**

`

If the user has forgotten their MILogin ID,

- 1. Open [https://milogintp.michigan.gov](https://milogintp.michigan.gov/) in a browser.
- 2. Click Lookup your User ID.

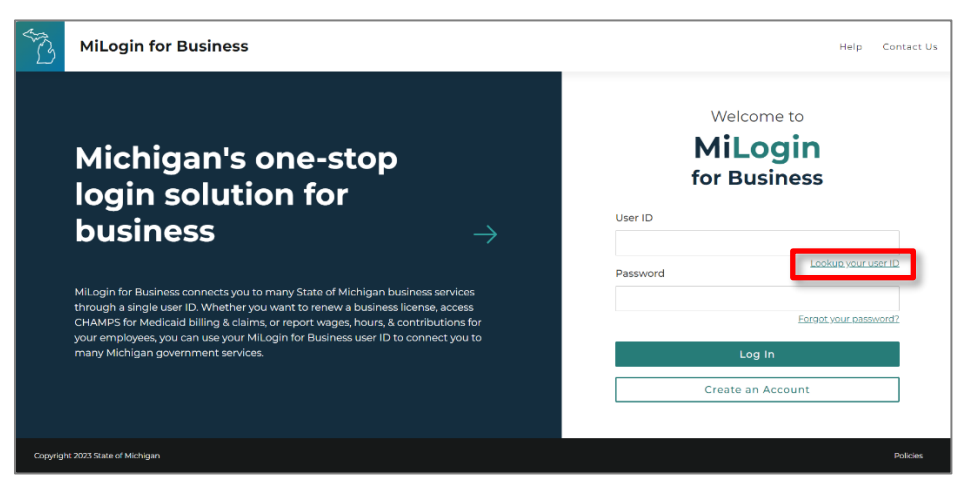

3. Enter the email address and complete the reCAPTCHA. Click Next Step.

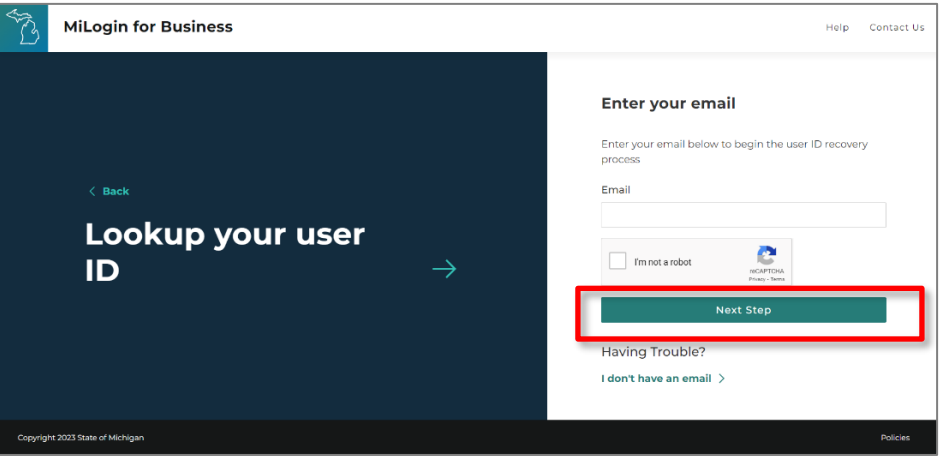

4. A confirmation is displayed and an email, containing the Username (User ID / MILogin ID), is sent to the email address stored in the user account. (Username displayed is an example)

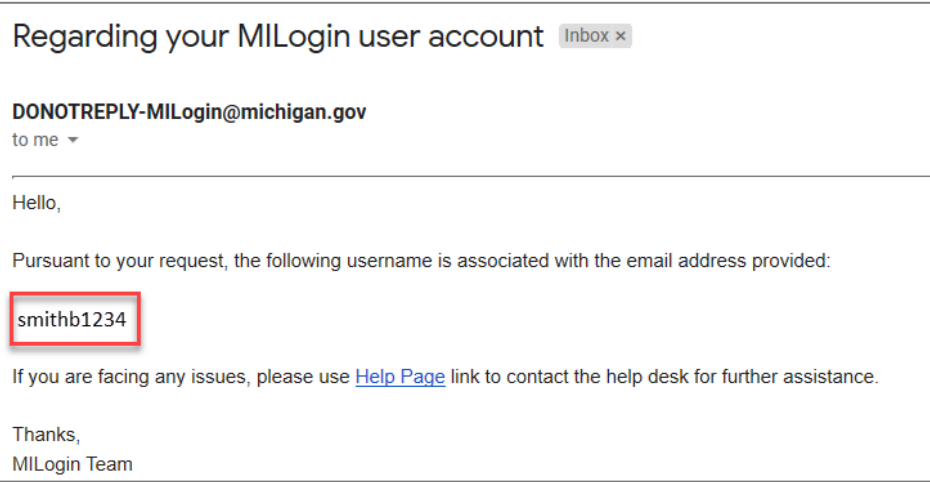

5. Return to MILogin. Enter the User ID and log into the MILogin for Business account.

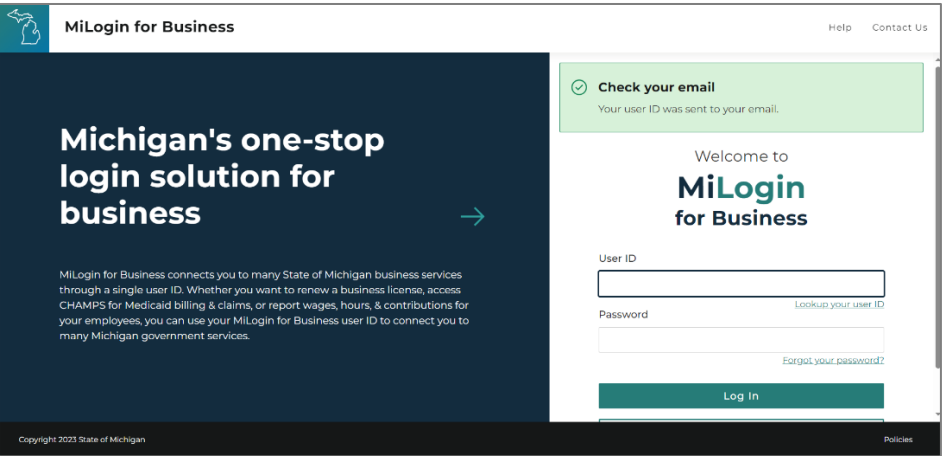

#### <span id="page-16-0"></span>**Forgot Password**

- 1. Open [https://milogintp.michigan.gov](https://milogintp.michigan.gov/) in a browser.
- 2. Click the "Forgot your password?" link.

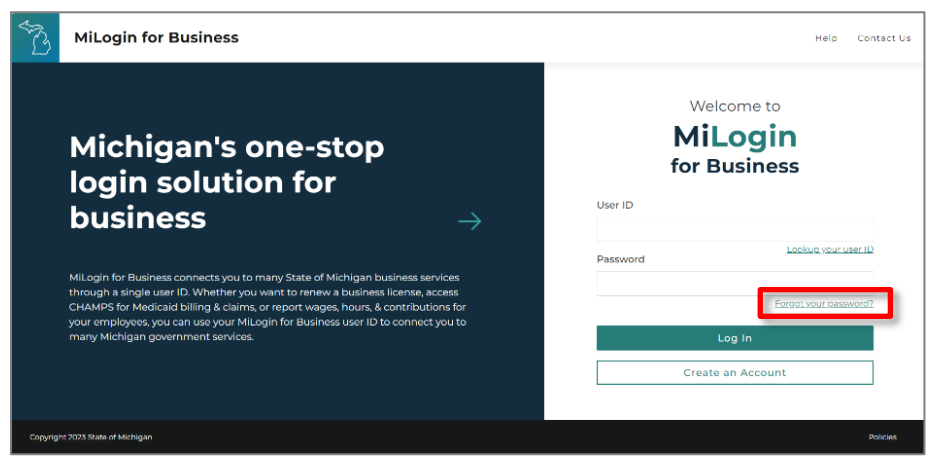

3. Enter the User ID (username) and complete the reCAPTCHA. Click Next Step.

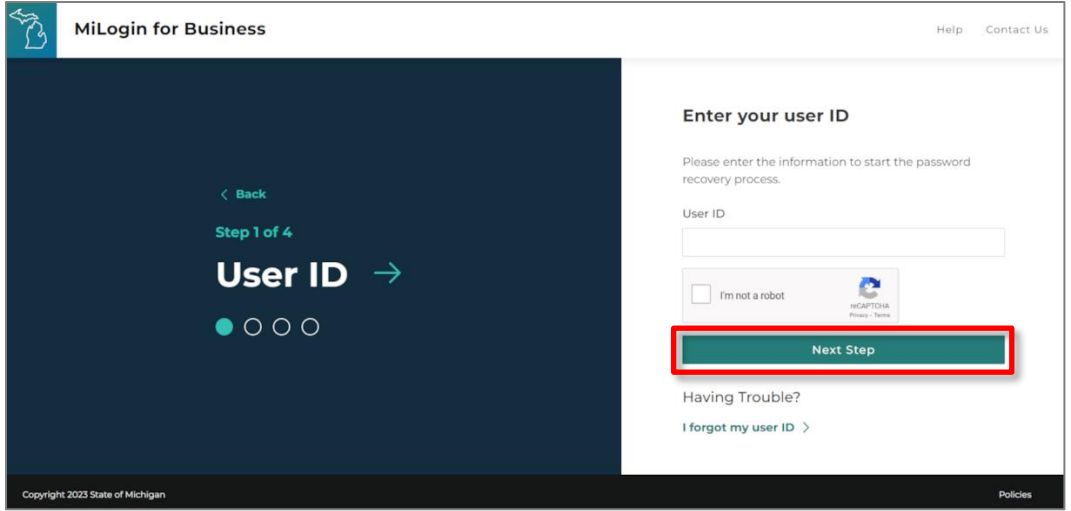

4. Select the verification method. A passcode will be sent to the user's email address or phone number if chosen, or they may answer security questions.

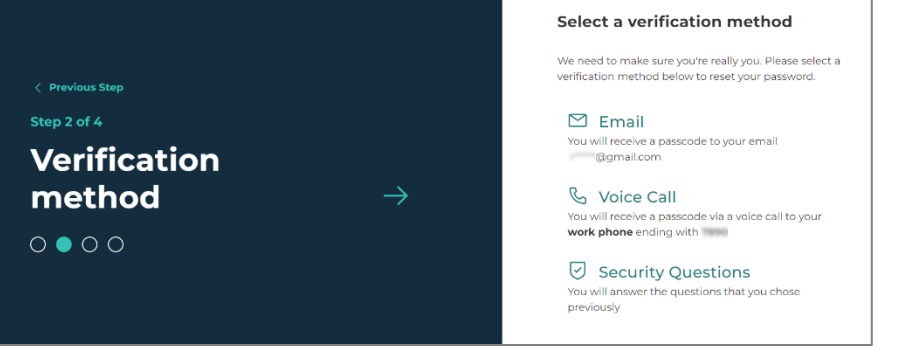

\*\*The verification methods displayed are retrieved from the MILogin Account. Options available are Email, Voice Call, Text Message, or Security Questions if they have been entered. If you cannot receive the code through the default methods, contact the MILogin Helpdesk.

5. Enter the passcode sent to the email/phone and click Confirm Passcode. Or, if they chose to answer security questions, answer them and click Next Step.

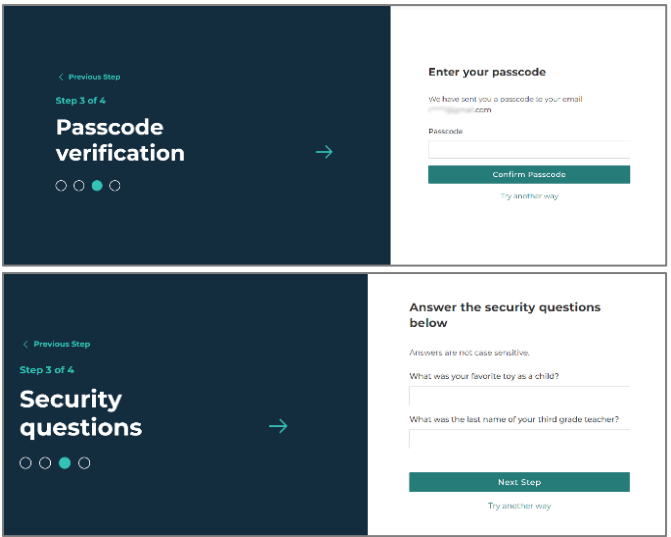

6. Enter the new password and click Reset Password.

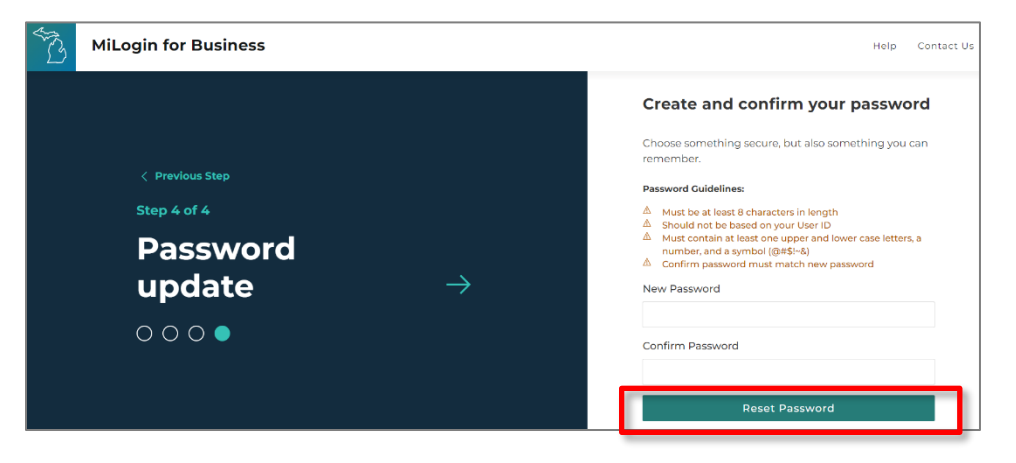

7. Log into MILogin for Business [https://milogintp.michigan.gov](https://milogintp.michigan.gov/)\_using the new password.

#### <span id="page-19-0"></span>**Account Settings**

The Account Settings page can be accessed by clicking on the name in the top-right corner of the page, followed by the "Account Settings" button. The page contains the data that was entered at the time the account was created. Some of the fields on this page are used for different functions. The email address is a critical field that links the MILogin account to the OSMIS account. Before the email address is changed in the MILogin for Business account, contact the MWA Administrator. If this email address is changed here and it hasn't also changed in the user's account in OSMIS, the user will be denied access into OSMIS.

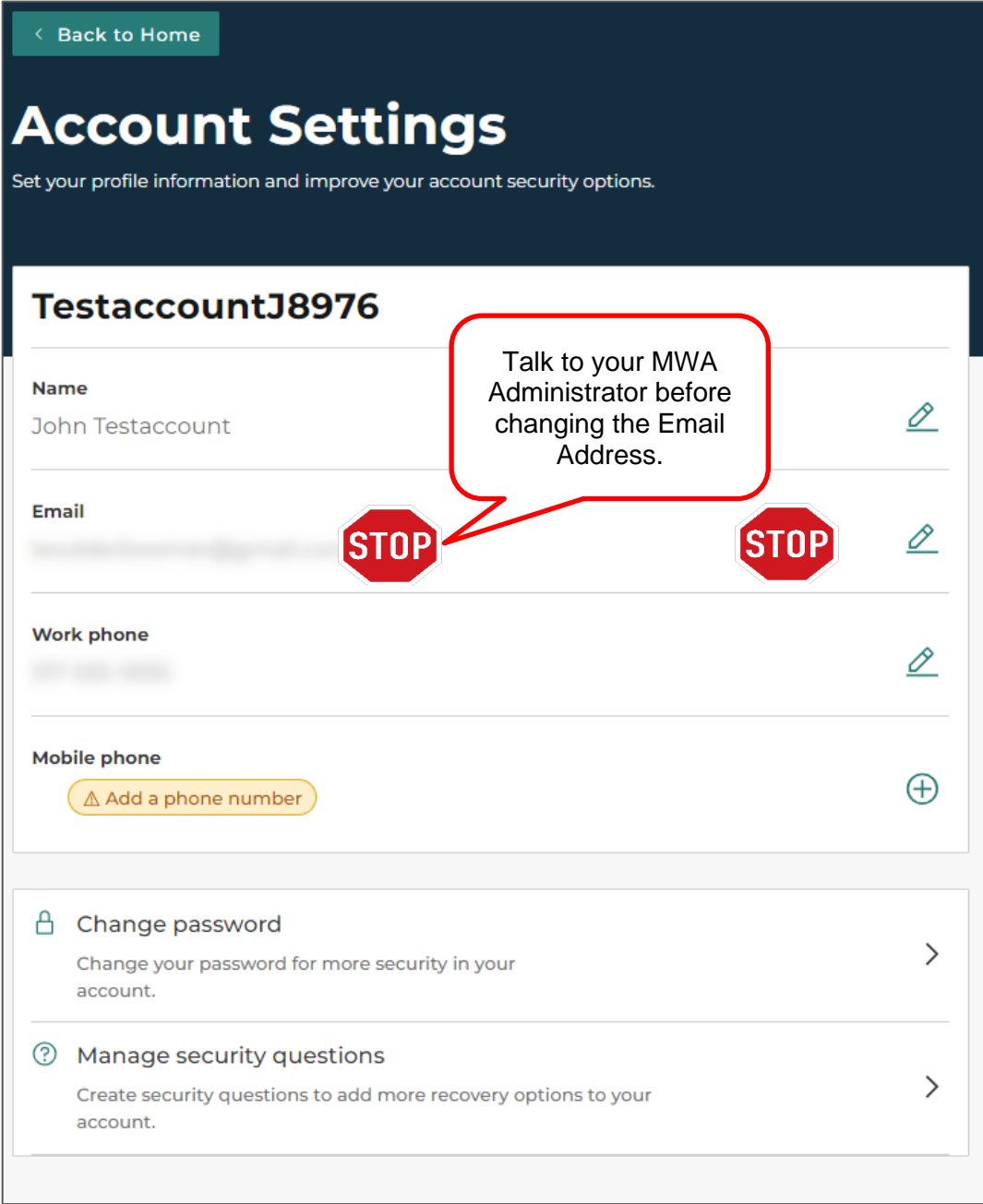

# <span id="page-20-0"></span>**Technical Assistance Section**

#### <span id="page-20-1"></span>**Error Screens**

<span id="page-20-2"></span>*MILogin User ID Already Has an Active Session*

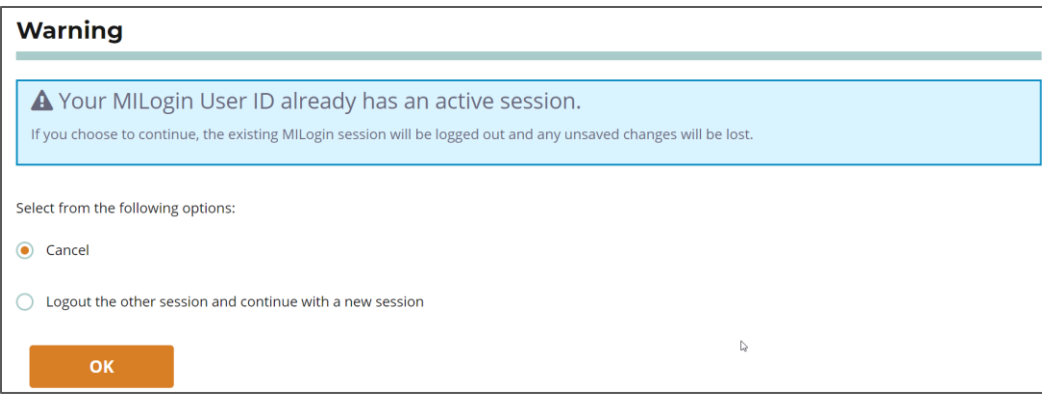

This error is seen when logging into MILogin. If the user has an active MILogin Session established, the system will ask if it should cancel the login request or log out of the previous session and complete the login process. The user should select Logout for the other session and continue with a new session.

<span id="page-20-3"></span>*Access Denied Error*

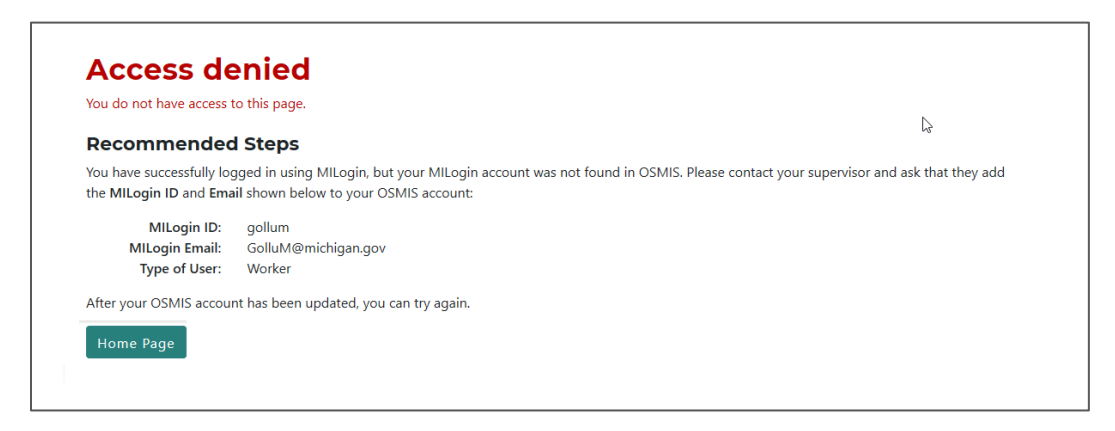

Contact the MWA Administrator for access denied errors.

#### <span id="page-21-0"></span>**MILogin for Business**

#### <span id="page-21-1"></span>*I did not receive an email saying I was successfully given access to OSMIS. How do I know if I have access?*

Log into your MILogin for Business account. If the Multifactor Authentication page is reached after clicking the OSMIS link, the user has access.

#### <span id="page-21-2"></span>*What should I do if I can't log into my MILogin for Business Account?*

If you don't know your MILogin User ID or password, go to [https://milogintp.michigan.gov](https://milogintp.michigan.gov/) and follow the Lookup Your User ID or Forgot Your Password links. If you are still unable to log in, click the "Contact Us" link on the top of the MILogin for Business page to find contact information for Technical Support.

#### <span id="page-21-3"></span>*I created my MI Login for Business Account and used a personal email address (i.e. Gmail, Yahoo, etc.). Why can't I access OSMIS?*

The MILogin for Business site will let you use a personal email address, such as Gmail, Yahoo, Hotmail, etc. when you create an account. However, OSMIS only allows a valid work email address. Because these two email addresses don't exactly match, you will not have access to OSMIS. Contact your MWA Administrator to get the work email address that was used in your OSMIS account. Update the email address in the MILogin for Business account to exactly match the email address in OSMIS. After the file drop / file pickup process runs, you should have access to OSMIS.

#### <span id="page-22-0"></span>**Email**

#### <span id="page-22-1"></span>*What do I do if I don't get an email during the Multi-Factor authentication process?*

The email will be sent to the email address stored in your MILogin for Business account. This should be your work email address. If you want to verify the email address, log into your MILogin for Business account and select "Security Options" in your Account Settings. You may also want to check for email in the junk folder or look for email from sender [DONOTREPLY-MILogin@michigan.gov.](mailto:DONOTREPLY-MILogin@michigan.gov) If you need further assistance, click the "Contact Us" link on the MILogin for Business Home Page.

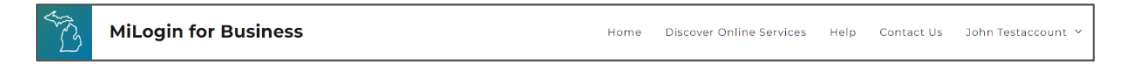

#### <span id="page-22-2"></span>**OSMIS**

#### <span id="page-22-3"></span>*What happens if I access OSMIS using the old URL (services.michworks.org)?*

The user will see the screen below. The user must click the "MILogin Third Party Account" button.

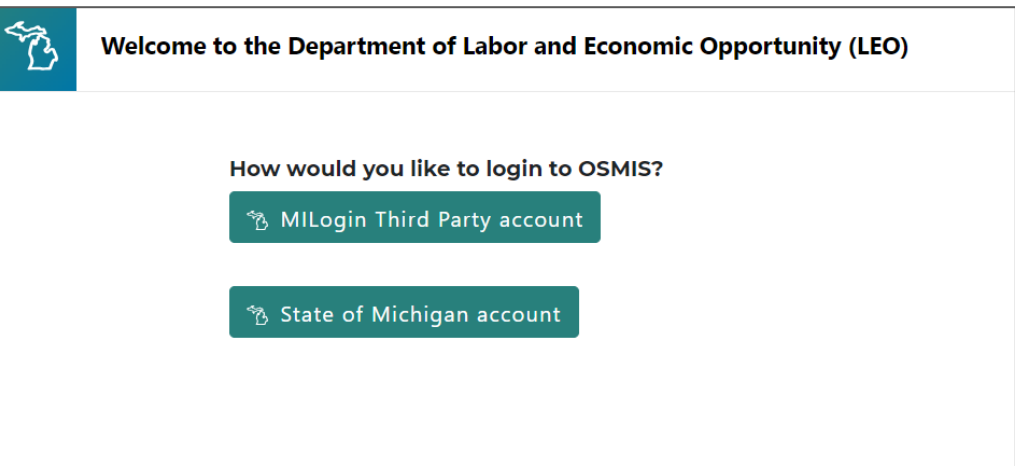